## Creating Data Collection Layers in ArcGIS

the island geographer

ArcGIS is a software tool that can be used to aid data collection in the field. Empty layers are created in such a way that they are ready for data to be stored in them and then these layers are posted onto a template map which allows the researcher to

geolocate data in the field. On return to the classroom, data from the layer can be seen in the map and then manipulated and presented in a way that makes the data more geographically meaningful.

- 1. From your or your organisation's HOME page, select CONTENT.
- 2. Select NEW ITEM.

3. Select FEATURE LAYER

4. Select DEFINE YOUR OWN LAYER

5. Give your layer a name - it is a good idea to name it after the data you are displaying (e.g. 'Environmental Quality Survey'). Select NEXT.

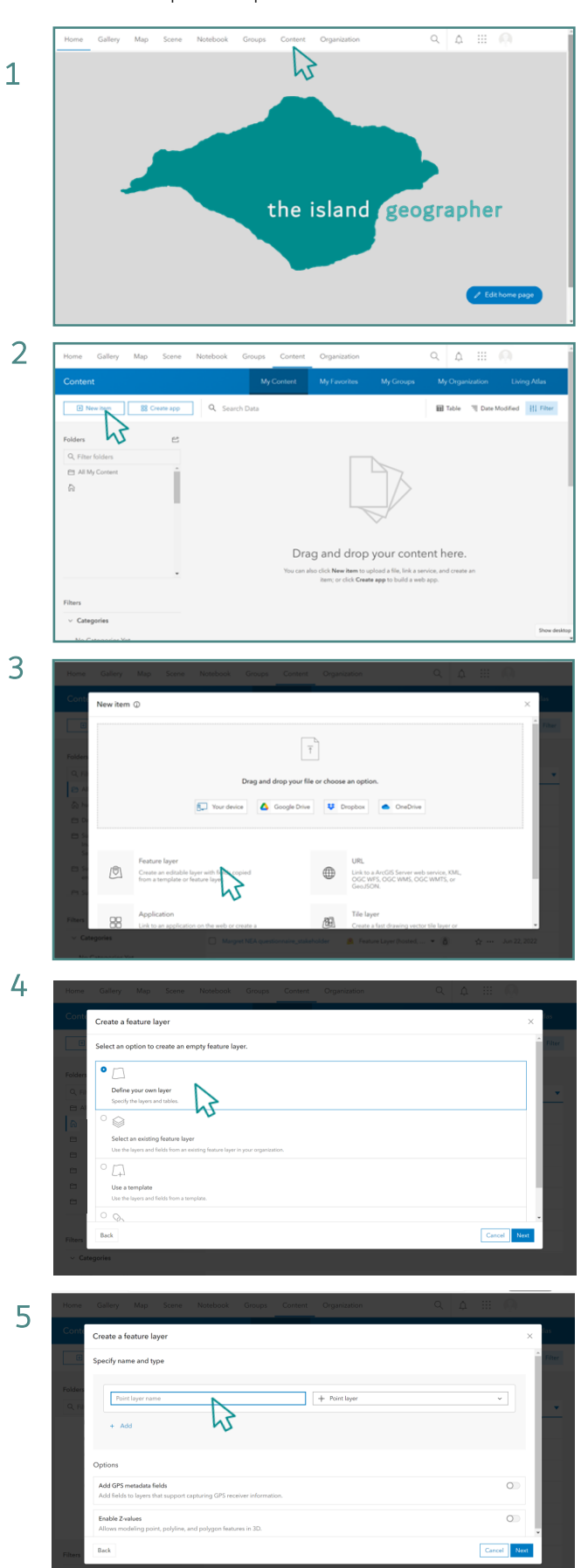

6. Give the layer a title - again, choose a title that represents the type of data that will be displayed. Select SAVE.

7. Select Data.

8. Select the three line symbol on the far right of the screen and select ADD FIELD from the menu.

9. Give the field a FIELD NAME (no spaces or special characters), a DISPLAY NAME (this is what you will see on the map) and indicate what TYPE of data you will be able to input. In most cases this will be numerical, so select INTEGER. Then select ADD NEW FIELD.

> To add additional layers, return to stage 1 of these instructions.

10. Select MAP from the top menu and select ADD LAYER.

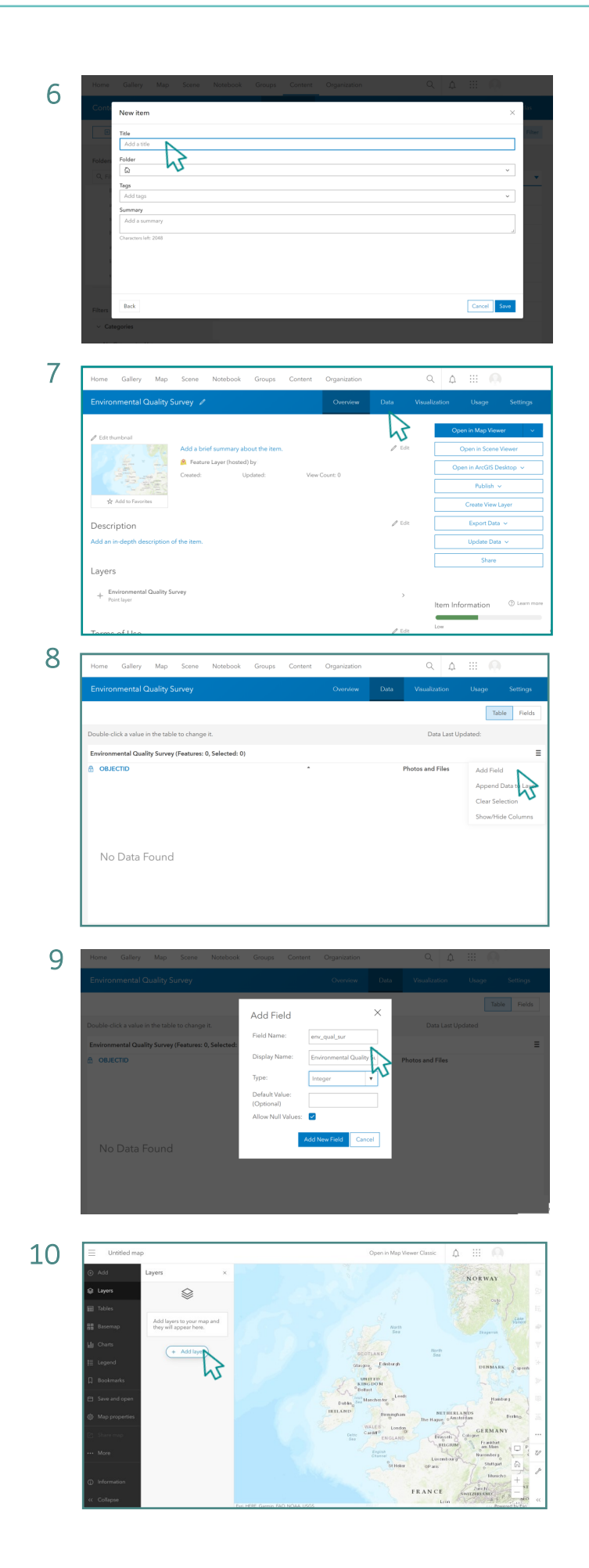

- the island geographer
	- 11. Find the layer you have just created by scrolling through those available and select the + symbol.

12. Select SAVE AND OPEN from the left hand menu and then select SAVE AS. Give the map an appropriate title and select SAVE MAP.

- 13. Open the FIELD MAPS app on your mobile device and SIGN IN.
- 14. Select the map you have previously saved.

- 15. Hold your finger down on the map on the location where you wish to enter data. A pin will be dropped there. Select COLLECT HERE.
- 16. You now have the option to take a photo and attach a note as well as enter the data you intended in the design of the layer (in this example, an Environmental Quality Survey Score).

13

11

 $\blacksquare$   $\blacksquare$   $\blacksquare$   $\blacksquare$   $\blacksquare$ 

 $\bullet$  485

い

12

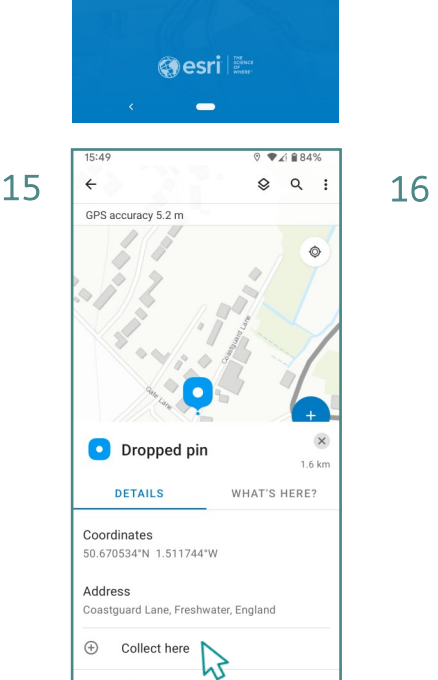

ArcGIS<sup>®</sup> Field Maps Sign in with ArcGIS Online Sign in with ArcGIS Enterprise Skip sign in

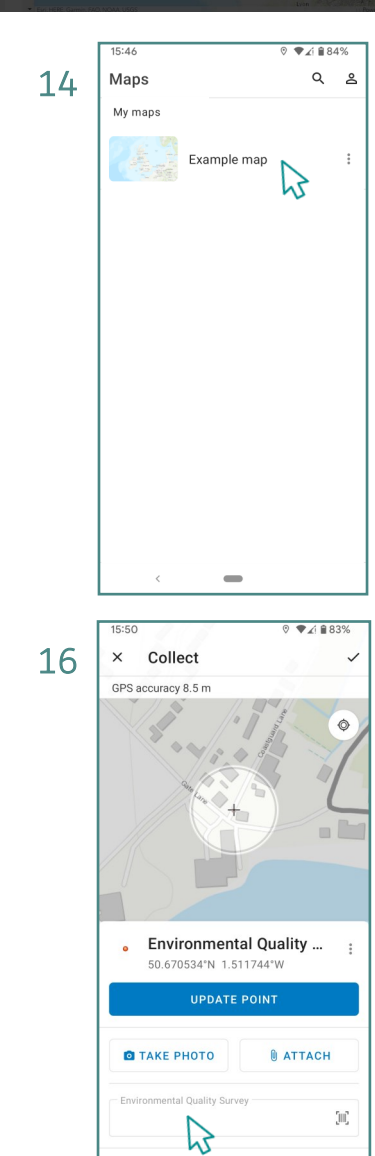

the island geographer

17. Once you have entered the data, select the tick in the top right corner of the screen.

If you make a mistake, select the EDIT option and re-enter the data required.

18. Opening the map in ArcGIS again will reveal that the data point that was collected remotely has now been added to the map. Don't forget to resave your map now you have data added to it.

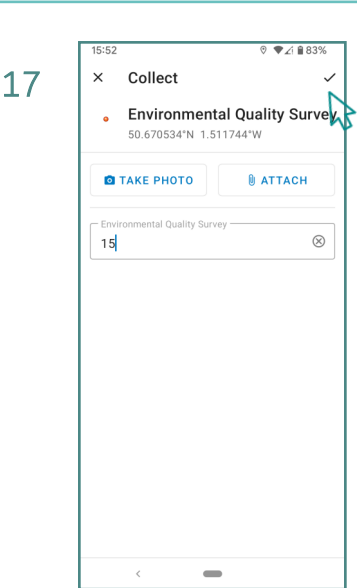

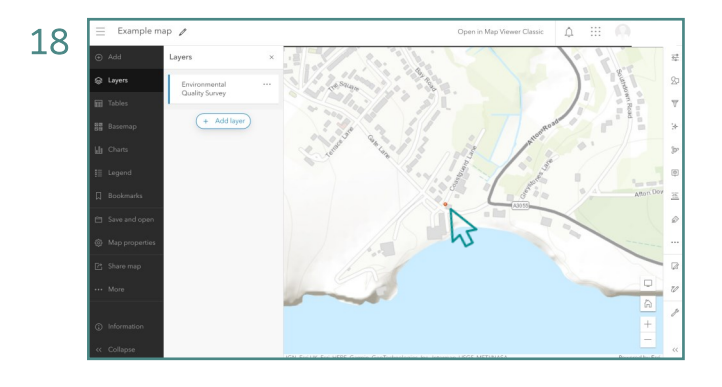